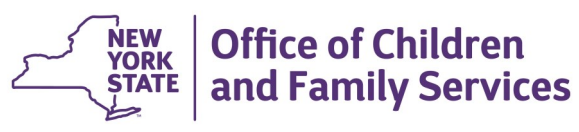

# **CONNECTIONS Tip Sheet Revised December 2016**

**Implied Role/Cross District Access** 

If a stage on your workload shares a person in common (has the same PID) with another stage (open or closed), you have an *implied role* in that stage. This role allows you (or others with access to your workload) view-only access to the information in the related stage(s). Best casework practice requires that all historical information for a case in which you have a role be reviewed, including stages in which you have an implied role. Additionally, the names of other workers involved on the stage can be obtained, allowing you to follow-up directly with them.

Voluntary Agency workers cannot access CPS Intake (INT) information or unfounded CPS Investigation (INV) stages, but *can* review INV stages that have been indicated or are currently under investigation, as well as closed Family Service Intake (FSI) and Family Service Stage (FSS) stages.

# **Viewing a Stage in which you have an Implied Role**

1. Highlight a stage on your workload and click the **Person List**  link in the **Stage Actions** section of the NAVIGATION PANE.

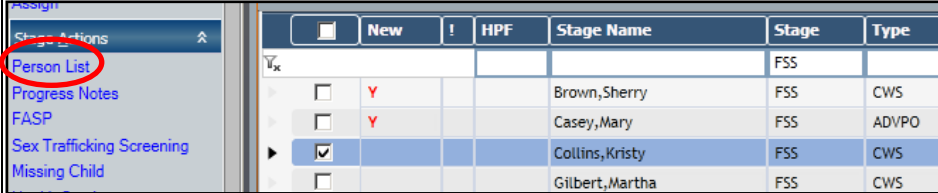

2. On the **Person List,** highlight the person whose history you wish to view.

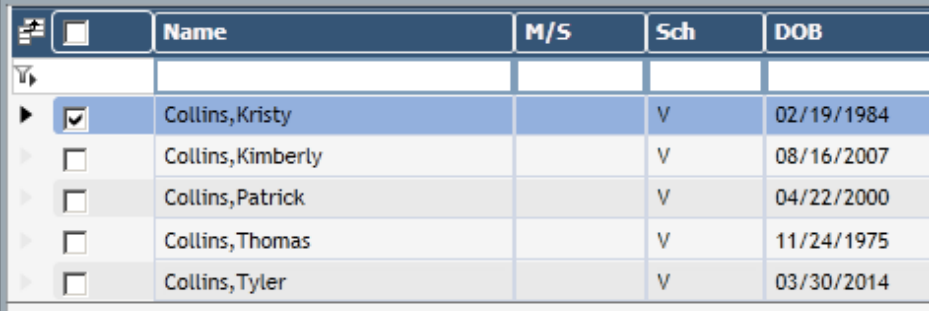

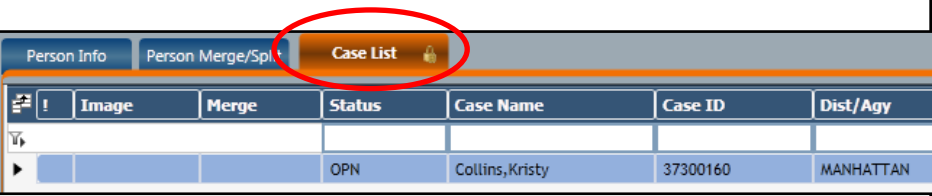

- 3. Click on the **Case List** sub-tab.
- 4. On the Case List, highlight the case you want to review
- 5. Click on the **Case Summary** sub-tab.

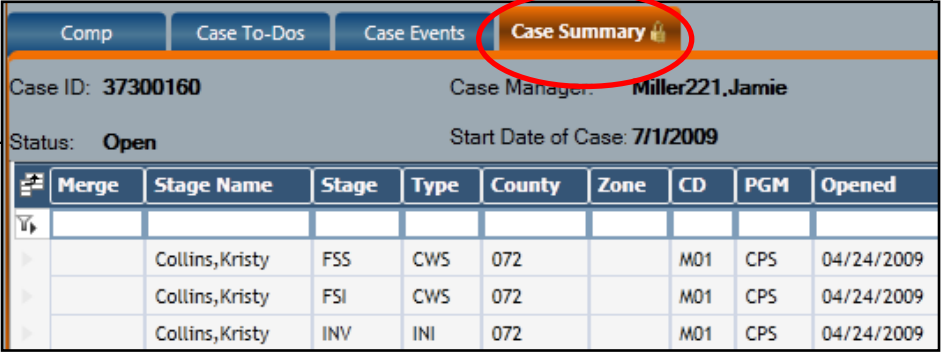

6. Highlight the stage you want to review.

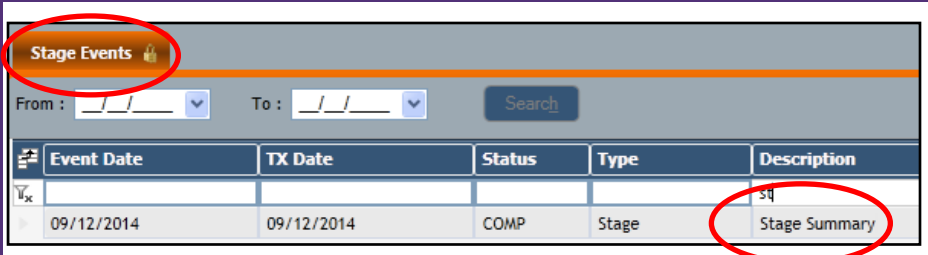

- 7. Click on the **Stage Events** sub-tab.
- 8. Click on the event from the list you want to review:
	- For INT stages, select **Record Call**.
	- For INV, FAR, FSI or FSS stages, select **Stage Summary**. *Use the filter bar to easily find the event you are looking for. For example, enter the letters "St" to filter out all events that don't begin with "St".*
- 9. Click on the **Detail** link in Events Options section of the NAVIGATION PANE to open the stage in view-only mode.

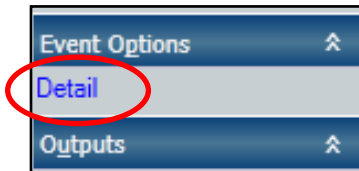

10.Use the links in the Options section of the NAVIGATION PANE to navigate to the windows you need to review.

#### **CPS Stage Summary Options FSS Stage Summary Options**

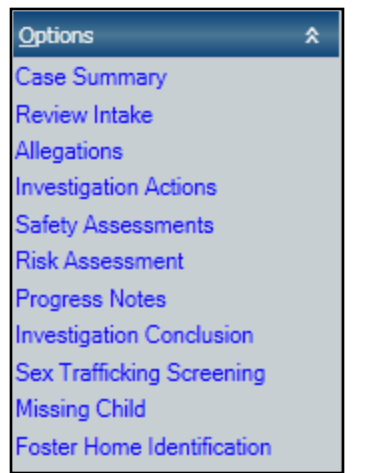

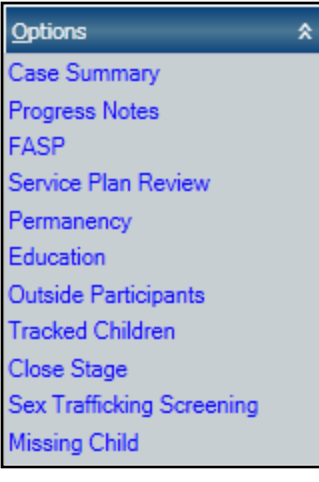

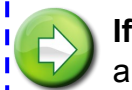

**If you are a Voluntary Agency worker**, and you select **i** an INV stage, you will receive one of two messages:

 If all INV stages are unfounded and/or predate 1/1/2006, you will receive a message that you are not allowed to view the information:

#### CASE CANNOT BE VIEWED BY VOLUNTARY AGENCY STAFF

If the case contains only indicated and/or open stages under investigation, you will receive a pop-up agreement reminding you of your confidentiality responsibilities. Click "ok" to proceed.

#### **Case Summary**

You are accessing a Child Protective Services (CPS) case. Information found in a CPS case, including identifying information regarding the source of the report or the person who made the report is confidential and may only be redisclosed where authorized by law.If any reporter or source information is disclosed to you, either through your work on the case or in reviewing the case record, you may not re-disclose such information, unless authorized to do so by the written consent of the source or the reporter, by court order or as otherwise authorized by law to do so.

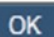

### **Access Reminders**

*Viewing history via the Implied Role path allows greater access to information—including cross-district access than conducting a Person Search from the Search/ Maintain menu.* 

*Access reminders continued on page 3*

Implied role access applies to both district and voluntary agency workers. However, voluntary agency staff are not able to view:

- CPS Intake (INT) stages
- unfounded CPS Investigation (INV) stages
- any CPS Investigation stages that predate 1/1/06

The implied role path gives District workers access to crosscounty information that they do not have when using Person Search from the Search/Maintain drop-down menu.

The Early Intervention tab is the only Health Services information in a Family Services Stage the that can be accessed via the implied role path.

## **Resources**

- CONNECTIONS Job Aids and Tip Sheets: <http://ocfs.ny.gov/connect/jobaides/jobaides.asp>
- CONNECTIONS Regional Implementation Staff: <http://ocfs.ny.gov/connect/contact.asp>
- CONNECTIONS Application Help Mailbox:

ocfs.sm.conn\_app@ocfs.ny.gov *(NOTE: address contains an underscore)*

 CONNECTIONS Communications Mailbox: [connectionsi@ocfs.ny.gov](http://ocfs.ny.gov/connect/connectionsi@ocfs.ny.gov)

> ITS Enterprise Service Desk 1-800-697-1323